# **GUIDA PER I GENITORI**

## **CONSULTAZIONE DEL REGISTRO ELETTRONICO NUVOLA**

#### ACCESSO E GESTIONE PROFILO

L'accesso al registro elettronico avviene tramite il sito [https://nuvola.madisoft.it.](https://nuvola.madisoft.it/)

Dopo aver inserito le proprie credenziali di accesso, selezionare, dal menu che appare, la voce di interesse. Le stesse voci sono presenti sia nella barra verticale a sinistra che nella zona centrale

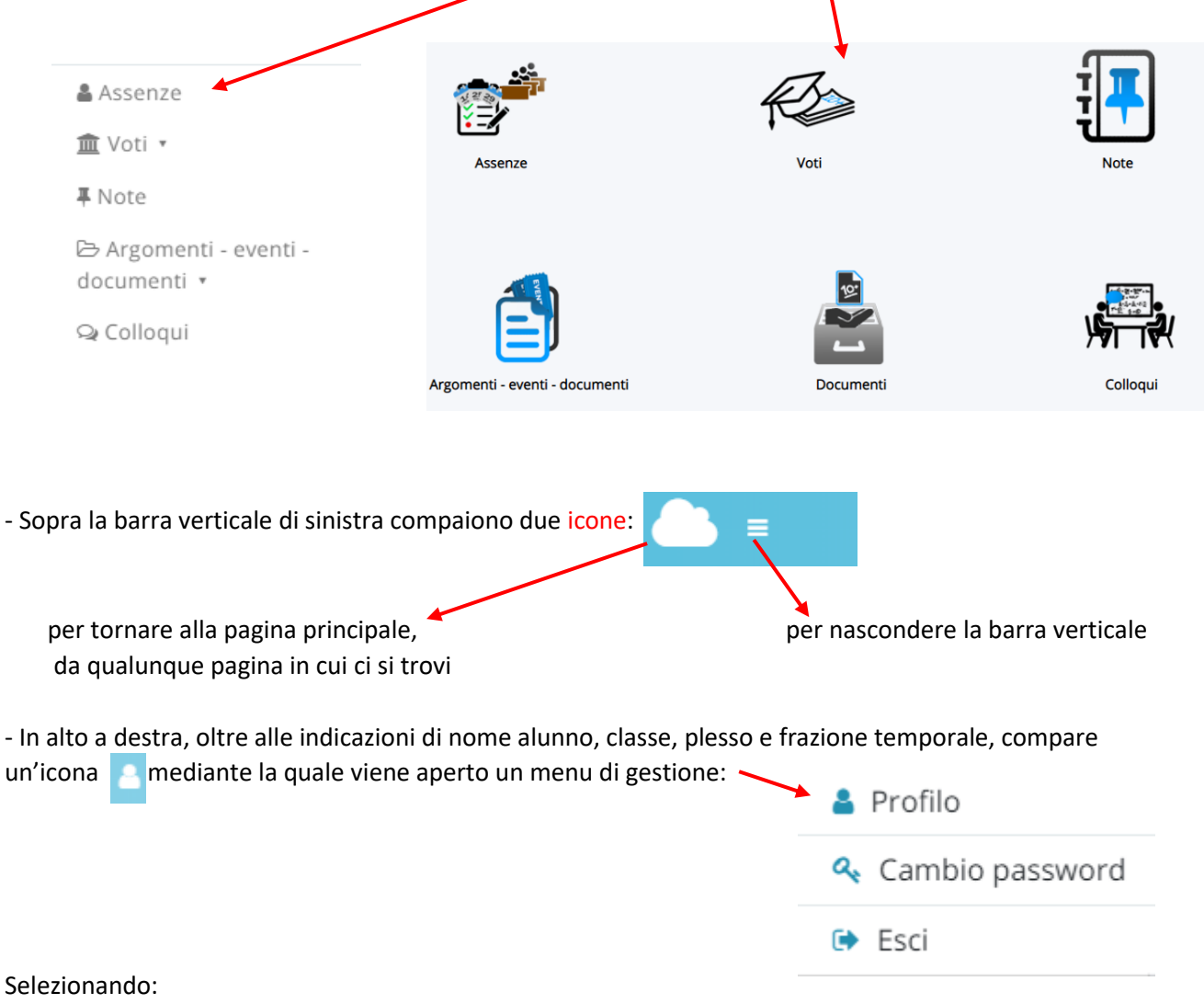

- profilo: è possibile cambiare il proprio nominativo di accesso al registro elettronico (username) oppure la propria e-mail (tramite la quale possono essere ricevute comunicazioni inviate dalla scuola)

- cambio password: è possibile cambiare la propria password di accesso al registro elettronico - esci: per uscire dal registro elettronico (E' IMPORTANTE ESEGUIRE SEMPRE QUESTA OPERAZIONE AL TERMINE DELLA SESSIONE, PRIMA DI CHIUDERE LA FINESTRA DI NAVIGAZIONE)

#### VISUALIZZAZIONE ASSENZE

Selezionando la relativa voce dalla pagina principale, è possibile visualizzare una tabella in cui compaiono tutte le assenze registrate secondo le seguenti sigle:

- A: assenza per tutte le ore di lezione della giornata
- R: entrata in ritardo
- U: uscita anticipata

Se la precedente sigla è accompagnata dalla lettera G, l'assenza è già stata giustificata dall'insegnante; in caso contrario, la giustificazione non è ancora stata registrata.

Selezionando la singola assenza, è possibile visualizzare il dettaglio: data e motivazione della giustificazione, eventuale orario di entrata o uscita, ecc.

Selezionando la voce ? ORE TOTALI presente sopra la tabella, è possibile visualizzare il numero totale di ore di assenza dell'alunno nell'anno scolastico.

#### VISUALIZZAZIONE VOTI (solo per la scuola secondaria)

E' possibile visualizzare la situazione generale o i voti per materia.

- Situazione generale: viene visualizzato l'elenco di tutti i voti dell'anno scolastico raggruppati per materia (sopra ad ognuno è presente la data in cui è stato assegnato). Selezionando il singolo voto, è possibile visualizzarne il dettaglio.
- Voti per materia: selezionare la materia, la frazione temporale e la combinazione di righe e colonne (si consiglia la combinazione mese/tipologia) da visualizzare. Viene mostrata la lista dei voti per la materia e la frazione temporale selezionate.

#### VISUALIZZAZIONE NOTE

Viene visualizzata una tabella in cui compaiono tutte le note ricevute nell'anno scolastico, registrate secondo le sigle:

- ND: nota didattica, a causa di dimenticanze materiale o compiti, mancanza di studio, ecc.
- NS: nota disciplinare, a causa di un comportamento non corretto

Selezionando la singola nota, è possibile visualizzare il dettaglio della motivazione.

#### VISUALIZZAZIONE ARGOMENTI DI LEZIONE E COMPITI ASSEGNATI

Selezionando la voce "Argomenti-eventi-documenti" è possibile visualizzare, per ogni giorno di lezione, la lista degli argomenti trattati dai singoli docenti.

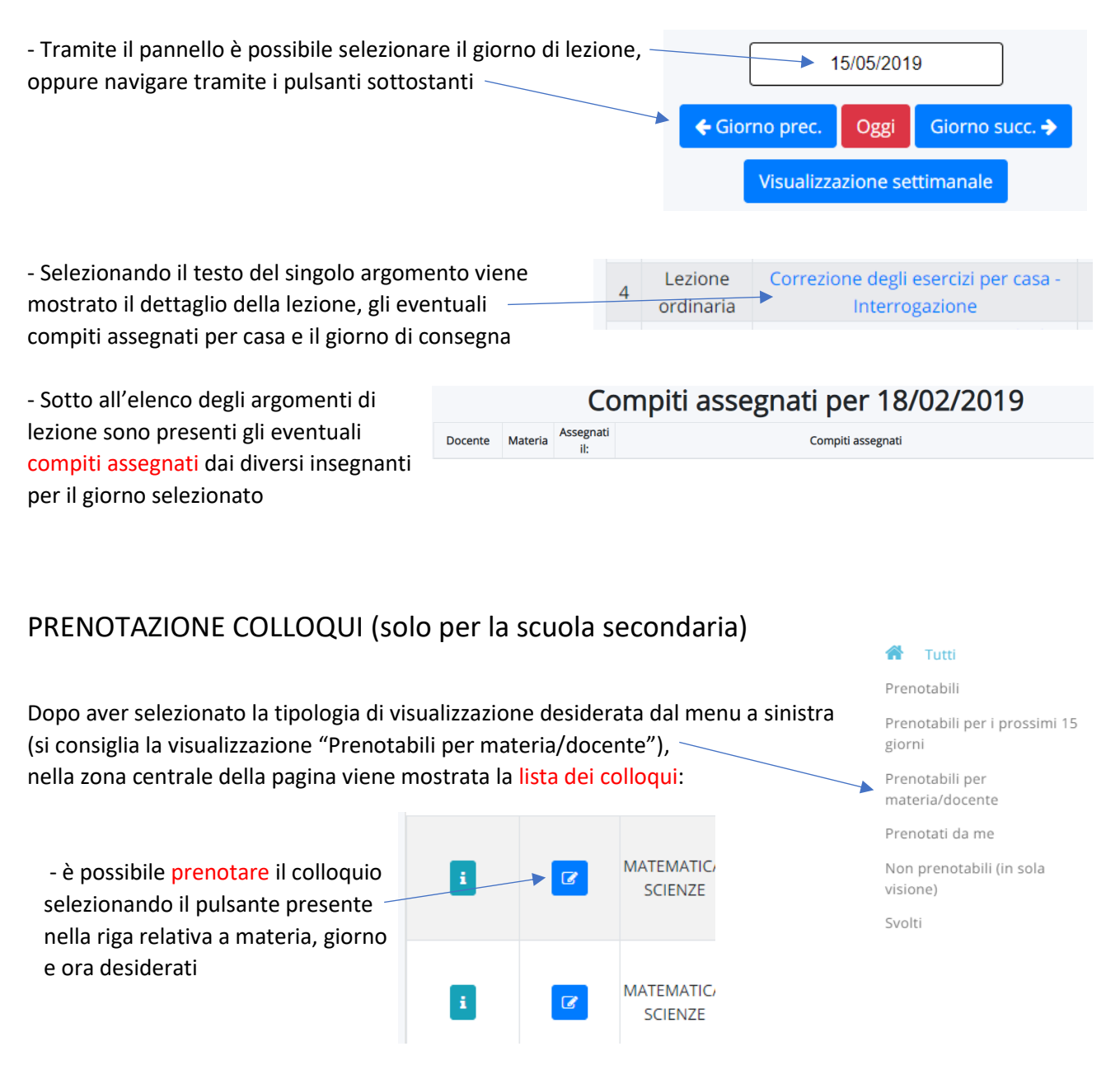

- Tramite la selezione "Prenotati da me" è possibile avere conferma dei colloqui già prenotati (ed eventualmente annullare un colloquio già prenotato)

### VISUALIZZAZIONE DOCUMENTI DELLO SCRUTINIO (solo per la scuola secondaria)

Selezionando la voce "Documenti" è possibile visualizzare le schede di valutazione ed eventuali altri documenti personali prodotti in sede di scrutinio. **Nome** Accedendo al documento sarà possibile visualizzarlo o scaricarlo per la stampa.Scheda di valutazione Scheda di valutazione religione / alternativa